## Update Saved Secure ID/Password on macOS

This guide outlines the steps required to update the saved Secure ID/Password for Secure Print at Apple OS X / macOS for HKMU Wireless Printing Service on campus.

1. When you send a print job and no Secure Print dialogue pops up which means you may have already stored the ID and Password at your Mac, i.e. "Save Settings" has been selected in example at right.

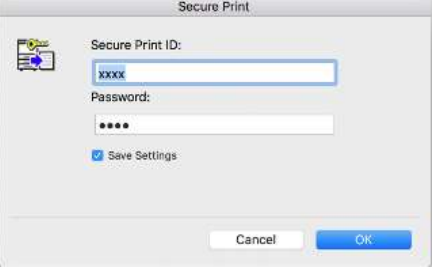

You'll need to follow below steps if you intend to update the saved Secure Print ID and/or Password for a selected printer at your Mac.

2. At application, click "File" -> "Print" -> select desire printer -> "Show Details" button

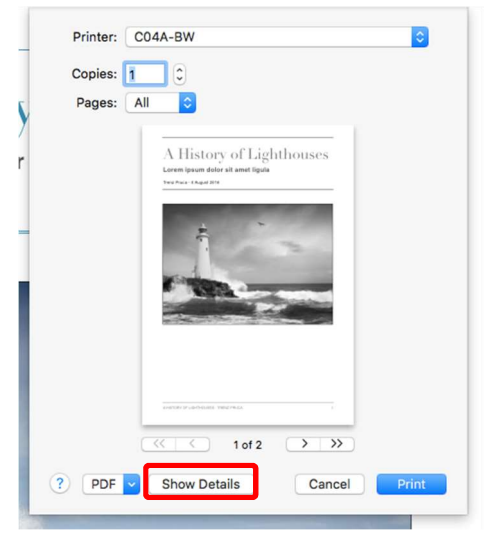

3. At the section drop-down menu, select Output Method -> Detail Settings…

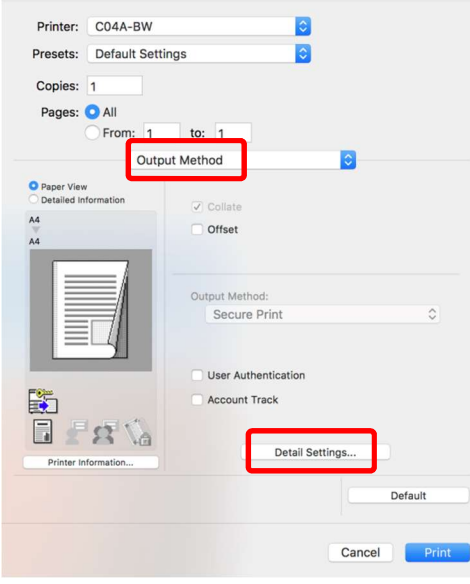

4. At "Detail Settings", expand the **Secure Print** by click on the triangle at its left

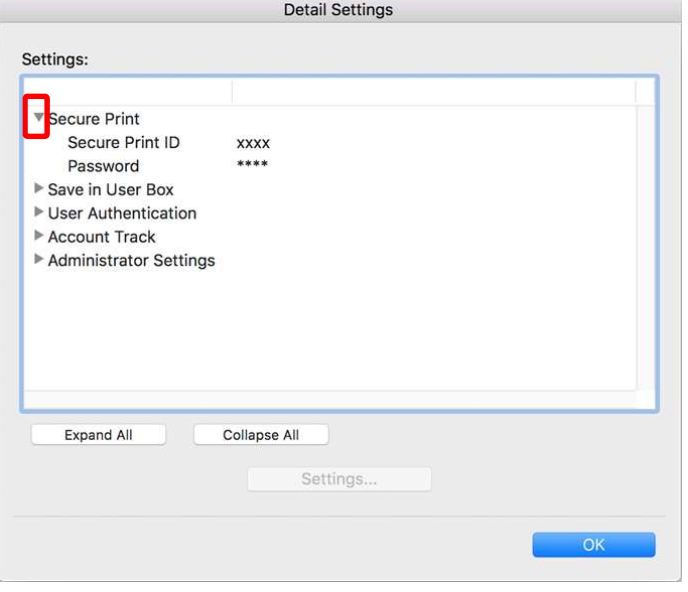

5. Double click anywhere on Secure Print, Secure Print ID or Password to bring up the "Secure Print" dialogue box.

To change:

- **e** enter a new Secure Print ID in the **Secure Print ID** text box, or/and;
- **e** enter a new Password in the Password text box.

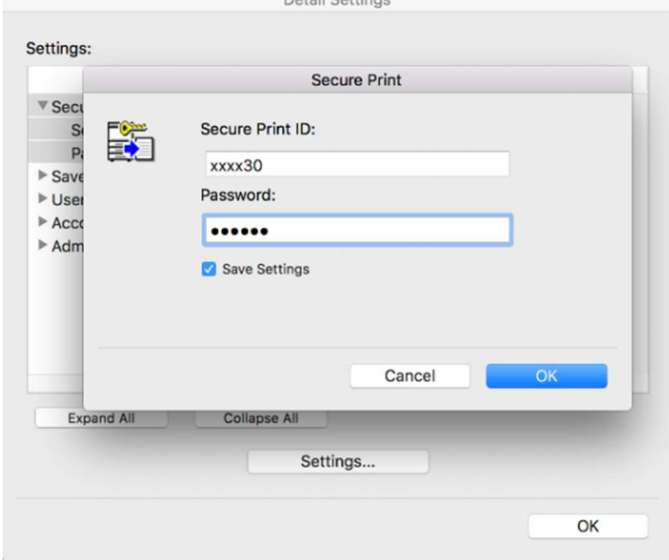

Click "OK" button to accept the change.

6. Repeat the steps onto another printer one by one.